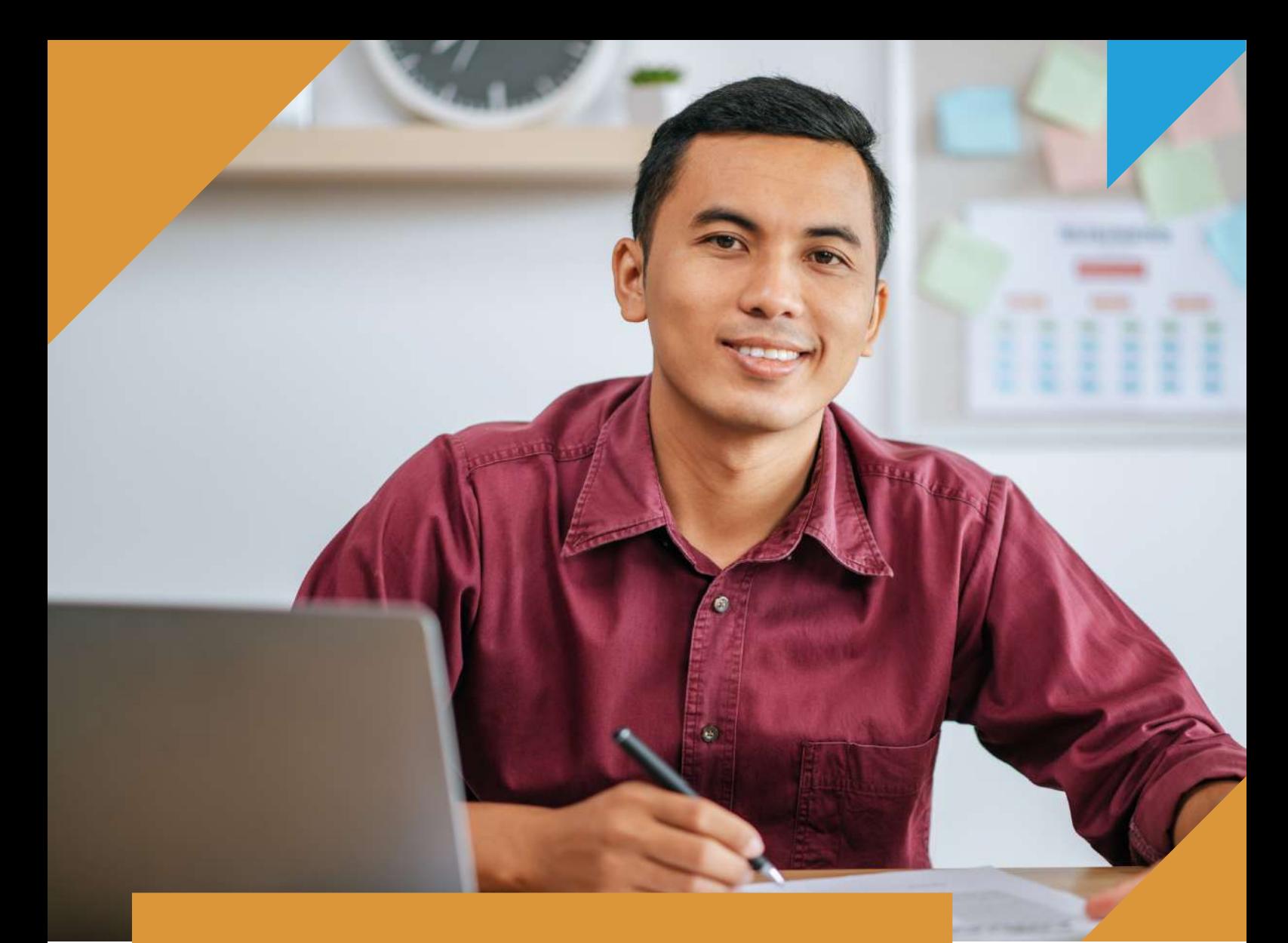

# **REGISTRO DE FACTURA CON DETRACCIÓN – SEE SOL**

Operación sujeta a detracción – Recursos Hidrobiológicos

 $\boldsymbol{\mathcal{G}}$ 

0

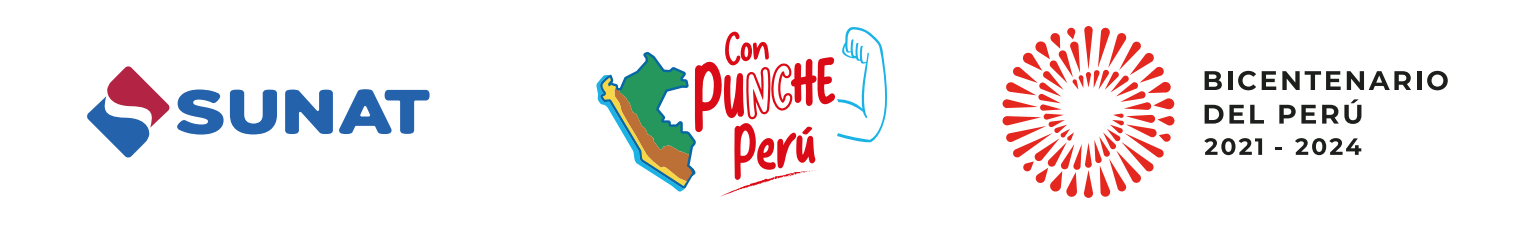

D

 $\bigoplus$ 

 $\bigcirc$ 

 $\odot$ 

 Ingrese a **www.sunat.gob.pe** y seleccione la casilla **"Operaciones en línea (SOL)"**

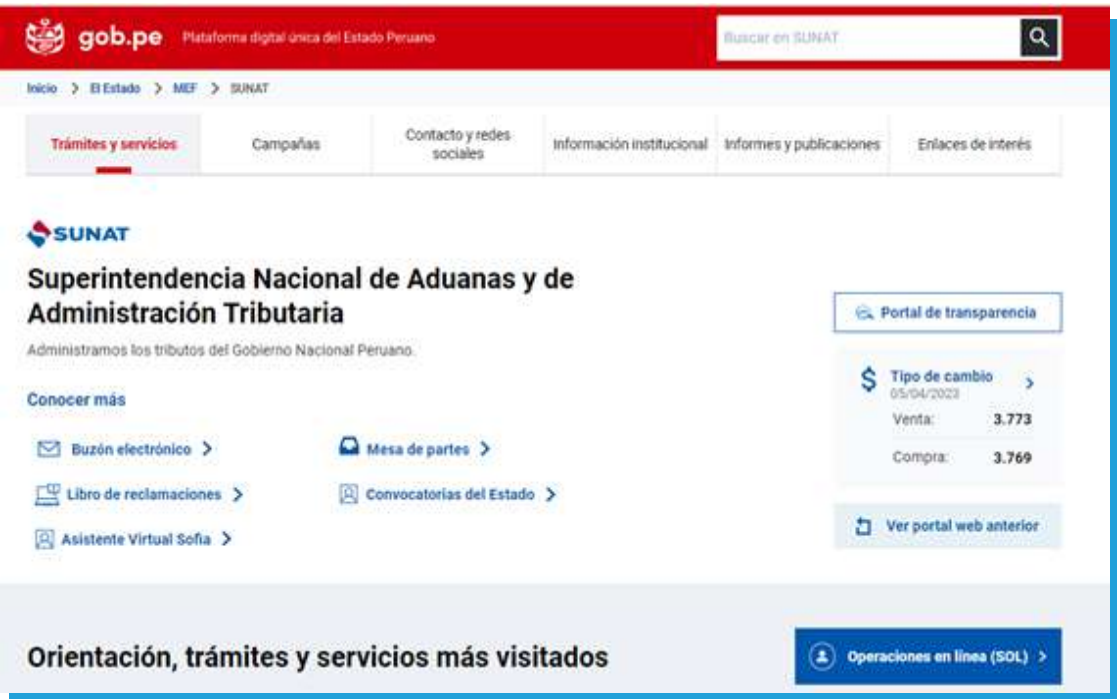

Ubique e ingrese a la opción **"Mis trámites y Consultas"** 

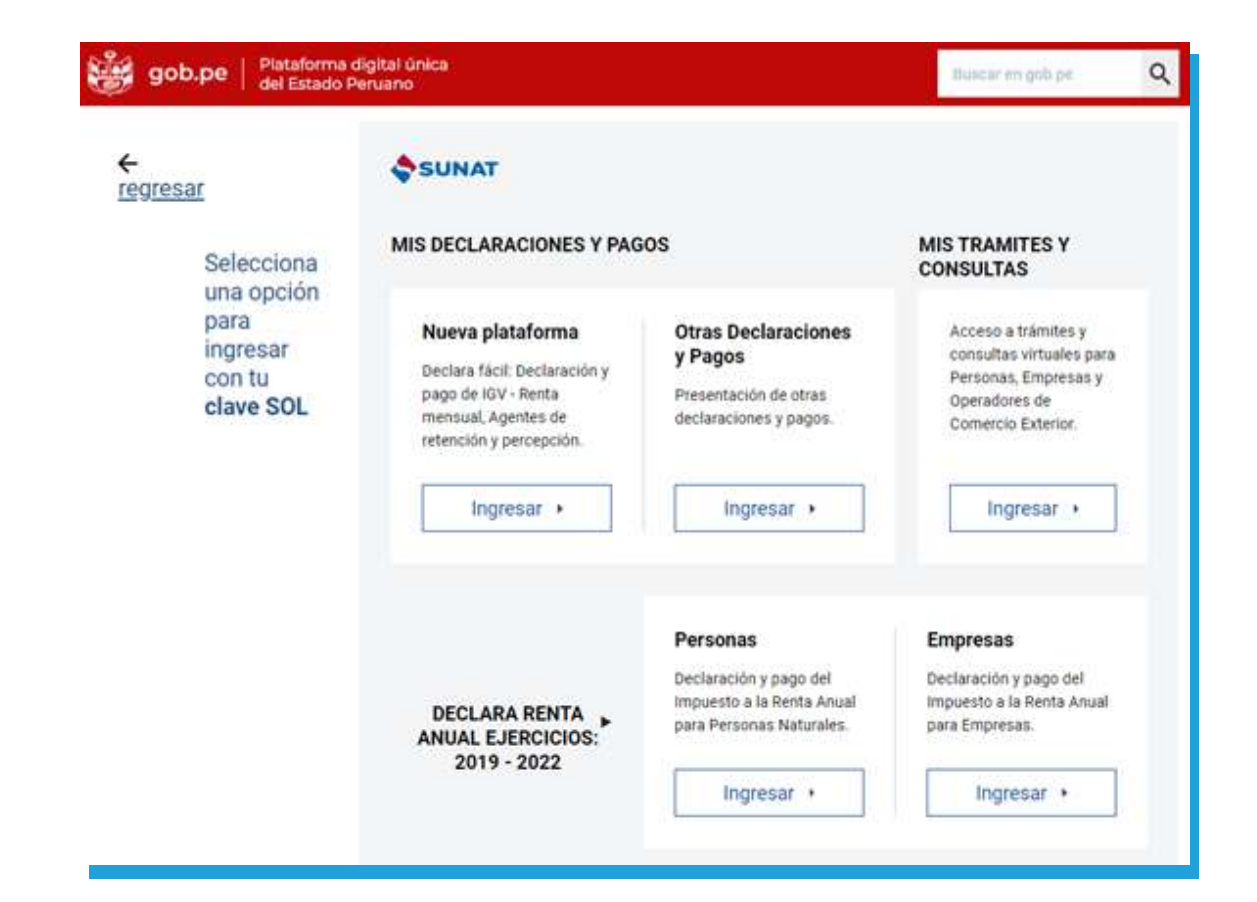

3 Deberá ingresar con su número de **RUC, Usuario y Clave SOL**

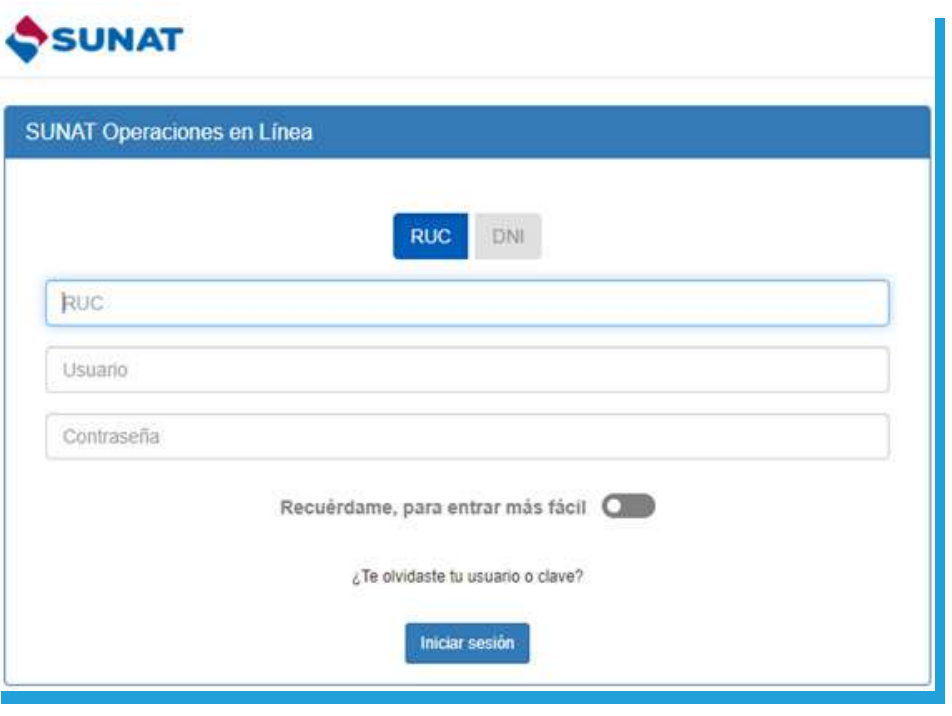

4 Siga la siguiente ruta: Empresas / Comprobante de pago / SEE – SOL / Factura Electrónica / Emitir Factura

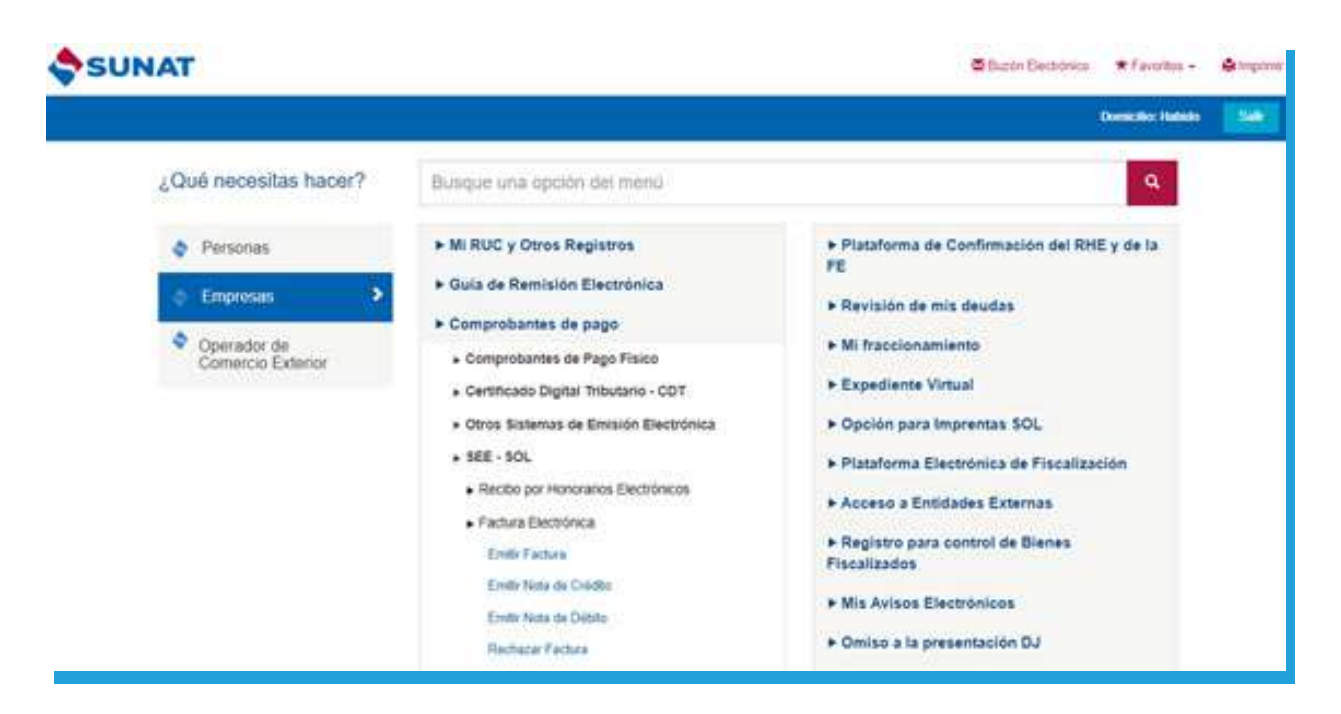

5 Complete la información requerida; en la opción **"Indique si existen operaciones sujetas a detracción"** seleccione **"SÍ"** y luego acepte el mensaje informativo que muestra.

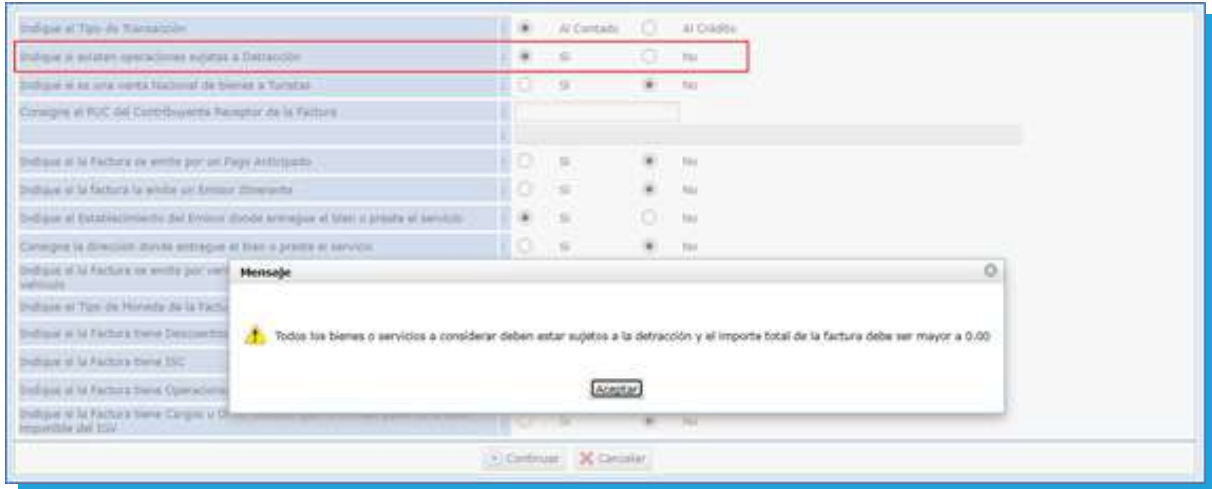

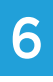

Ingresar los item de la factura, y continuamos con el registro del comprobante

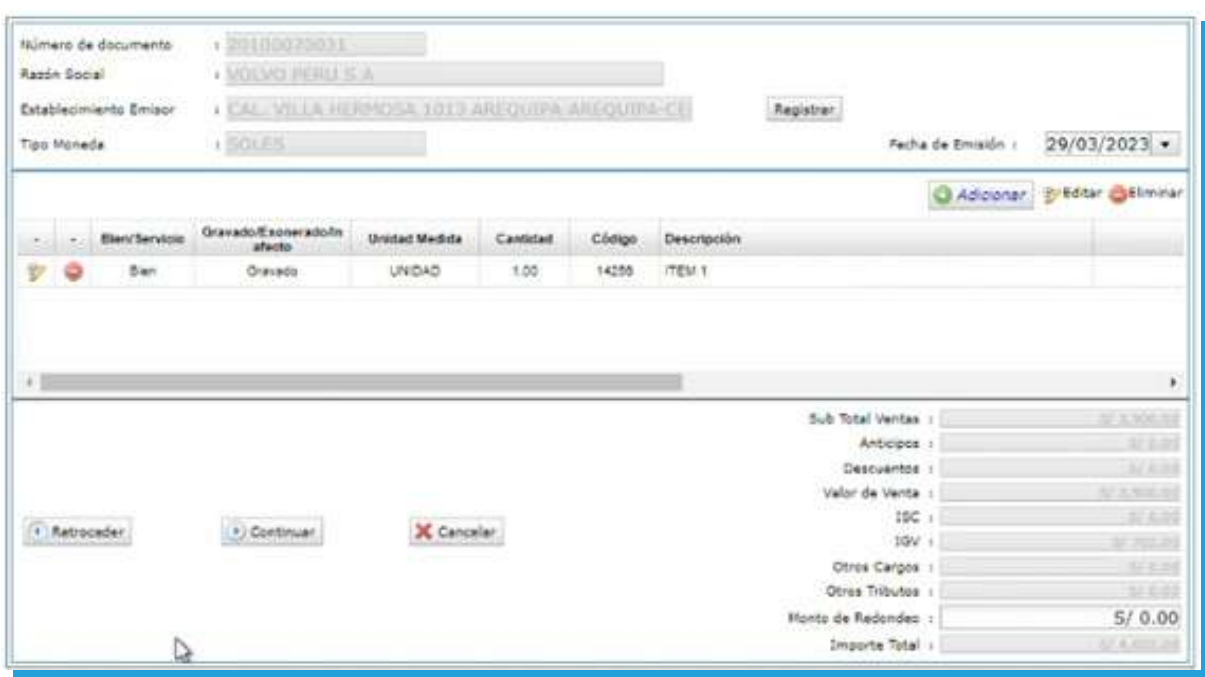

#### 7 Seleccionar el botón **"Información de la Detracción"**:

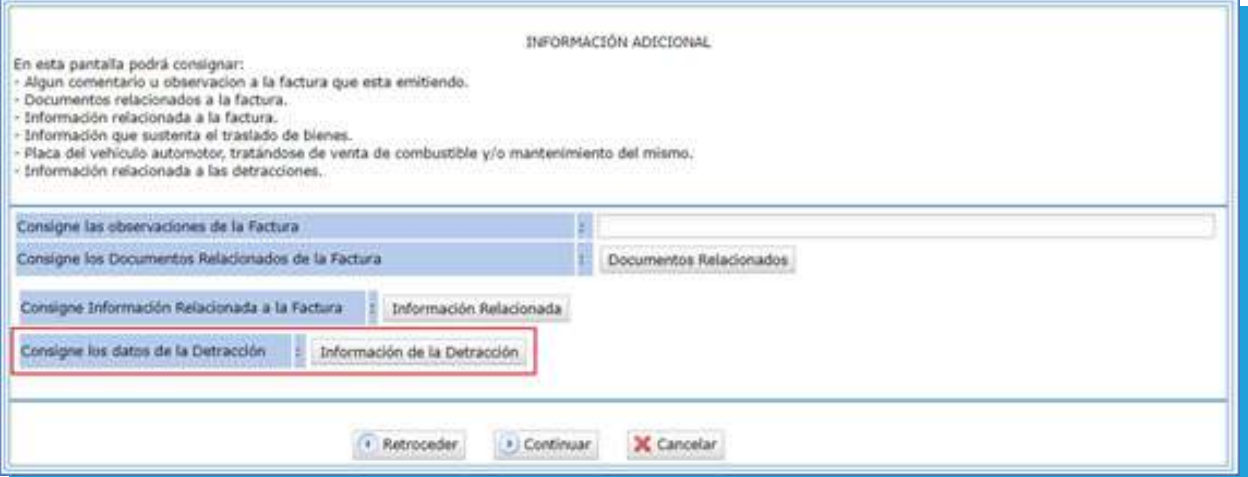

#### 8 Al desplegar **"Tipo de operación"**, se mostrarán los 4 tipos de detracciones:

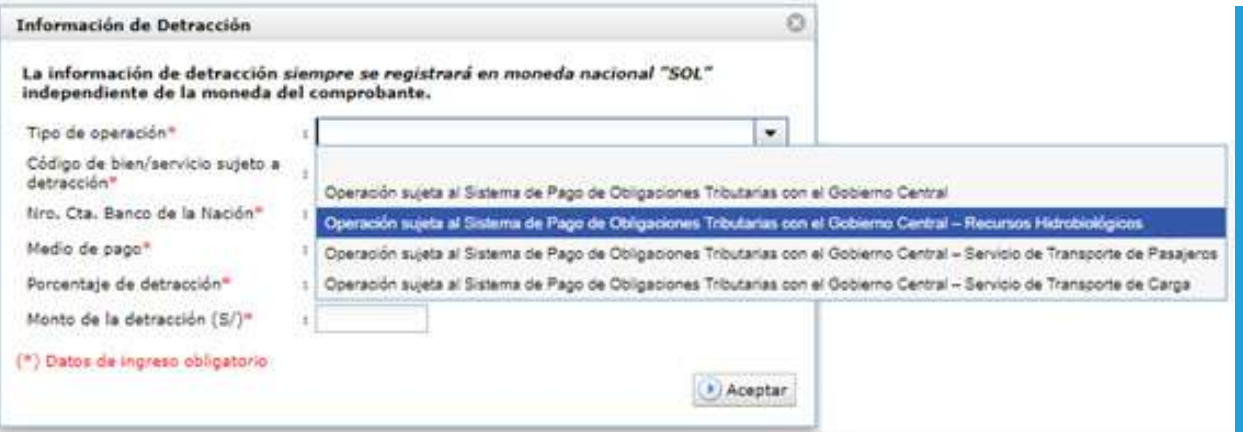

### 9 Registramos la información de la Detracción:

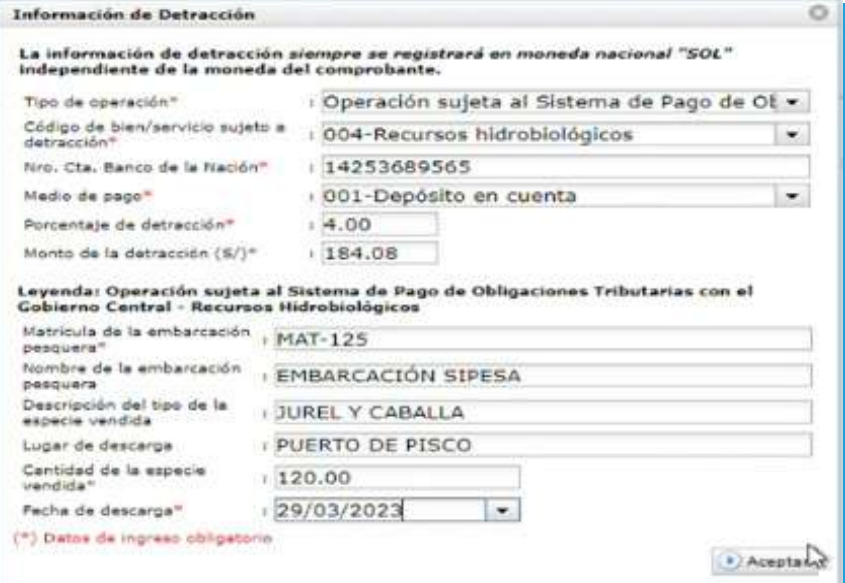

# 10 Preliminar de la Factura:

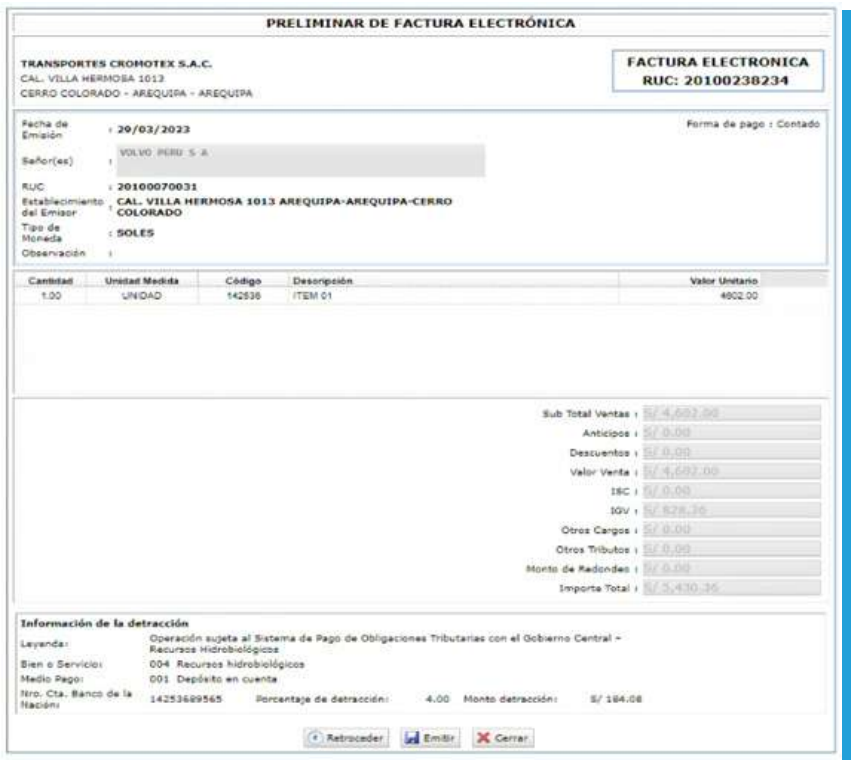

# 11 Emisión del comprobante:

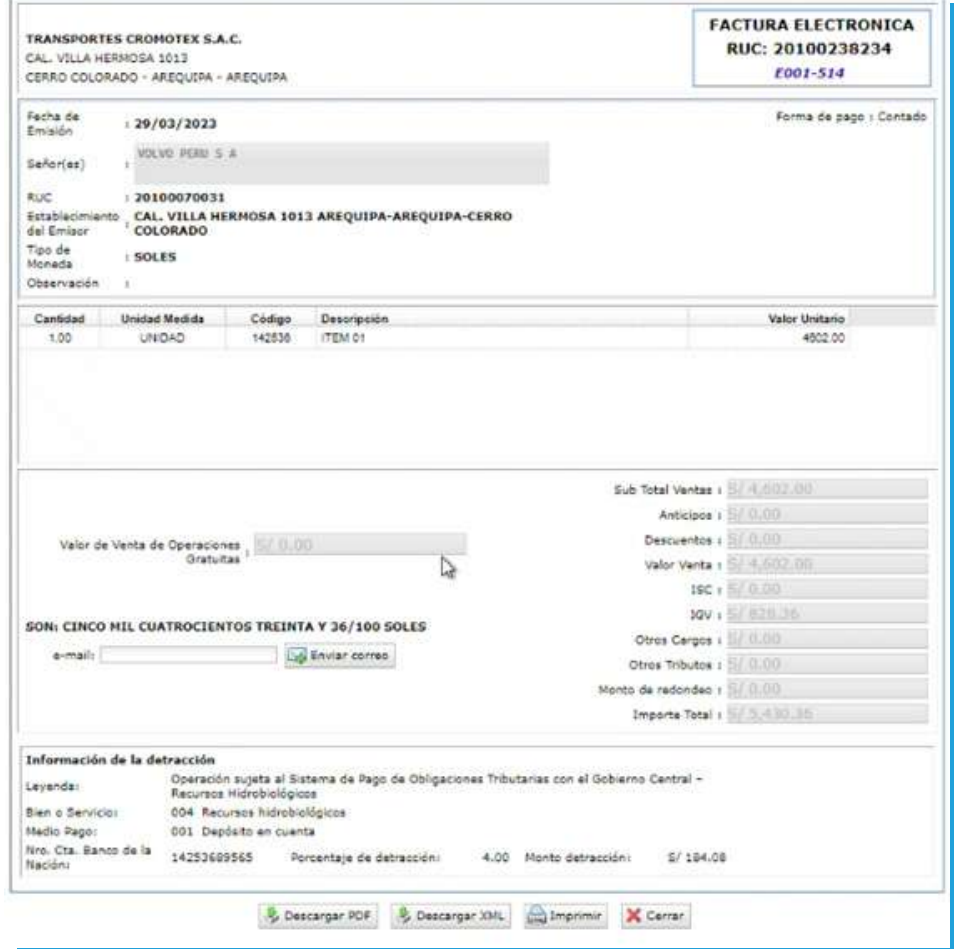